# binx health feature guide for Vermont COVID-19 Testing

# **Table of Contents**

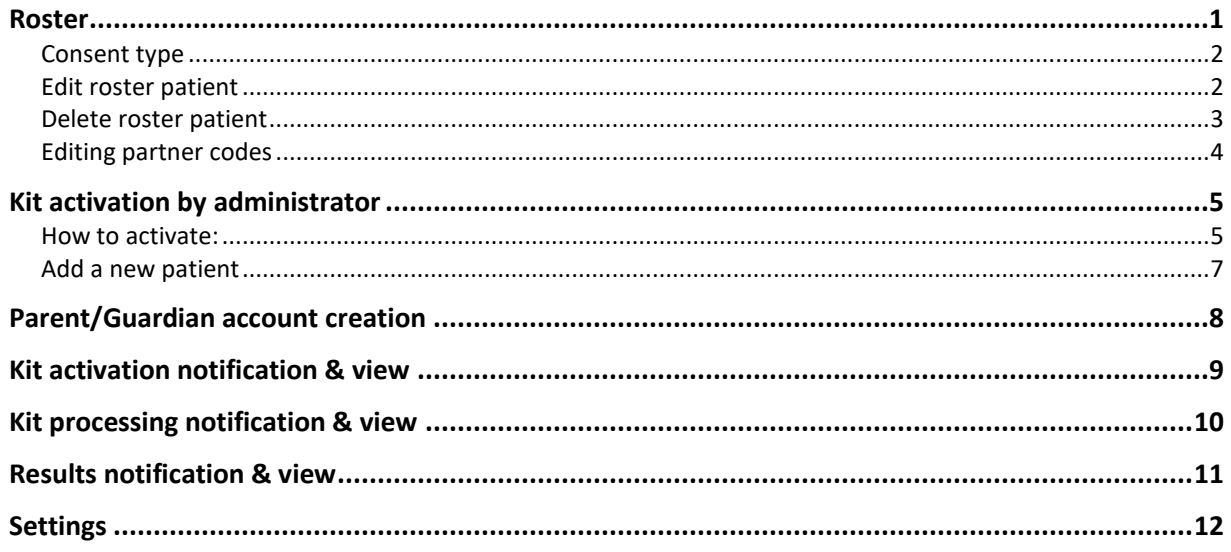

#### <span id="page-0-0"></span>Roster

When a consent is completed, it is uploaded into the binx roster tied to the appropriate school or district.

New feature: Export Data on the roster. This enables you to export a roster into a csv file.

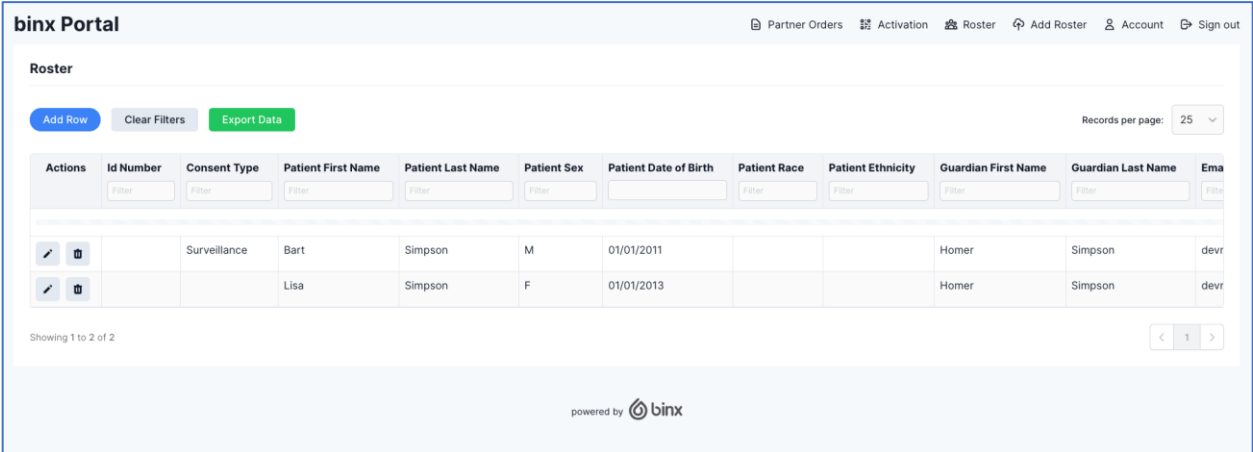

#### <span id="page-1-0"></span>Consent type

There are two kinds of consent "response" and "surveillance". These will be populated into the *Consent Type* column in the roster. If you need to edit the consent type – you can use that action as described below.

#### <span id="page-1-1"></span>Edit roster patient

Search for the correct student and then under the *Actions* column, select the pencil and you can then easily edit any field for the patient in the pop out. Then press save. In this example, consent type for *Lisa Simpson* was selected. You can see that reflected below.

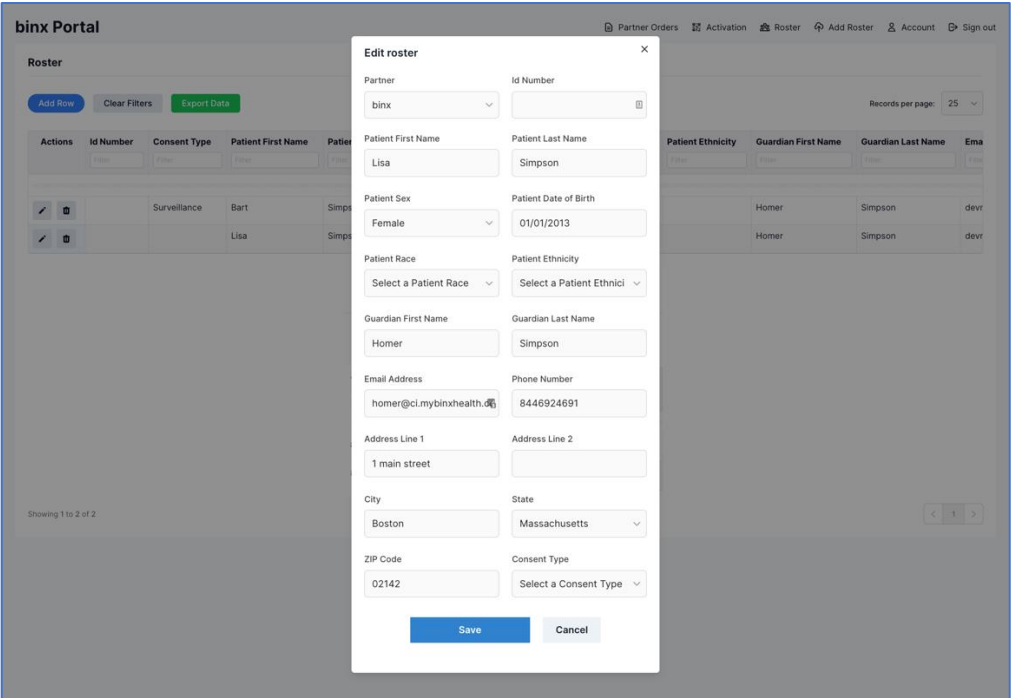

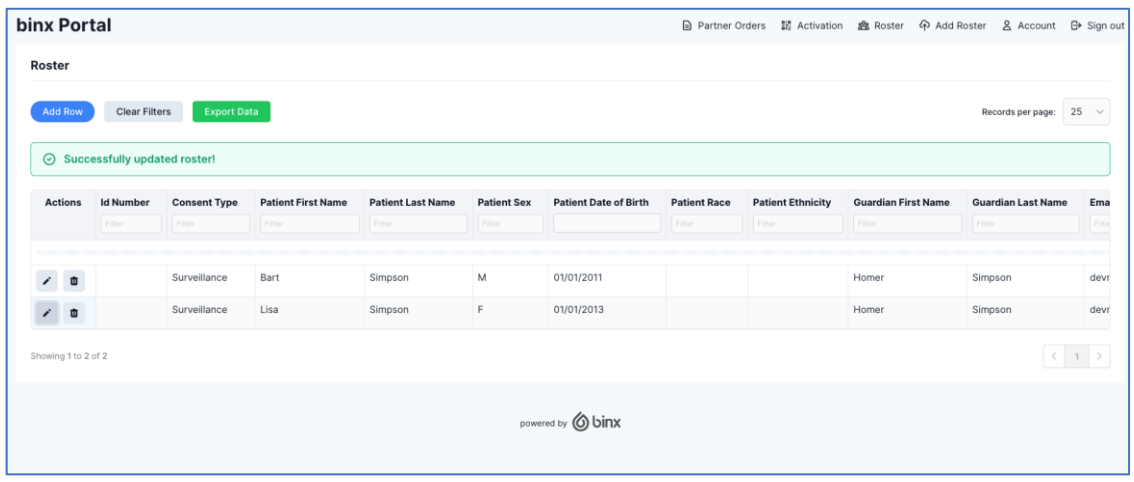

## <span id="page-2-0"></span>Delete roster patient

To delete a patient or duplicate, select the *garbage can* under the *Actions* column in the roster and click "confirm".

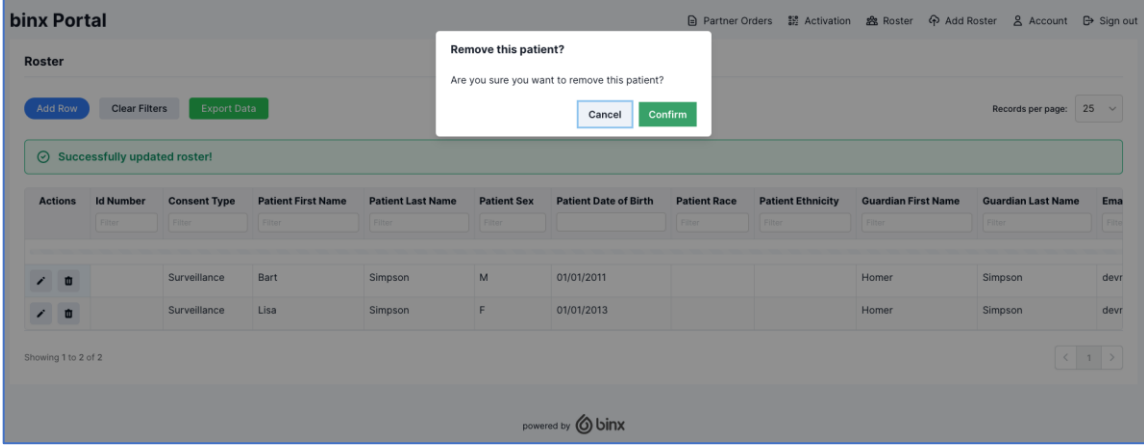

The roster will then remove the selected patient.

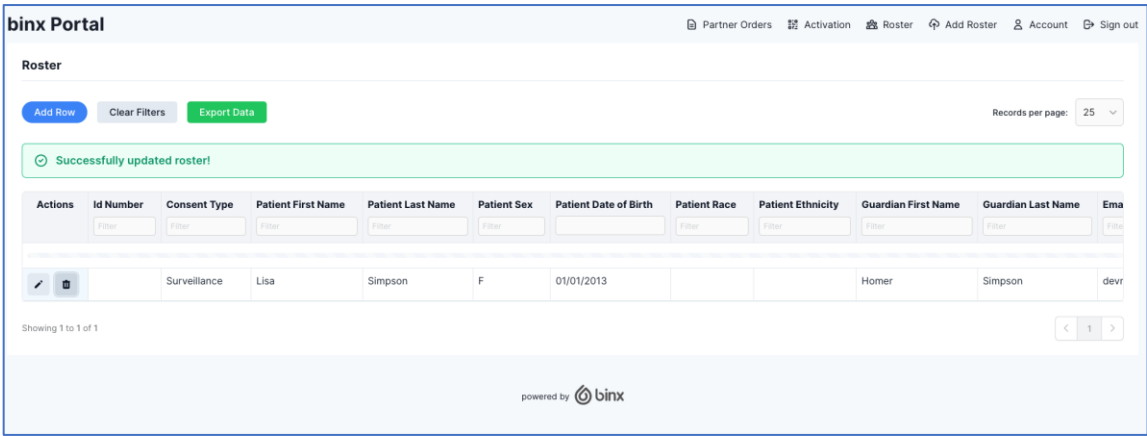

#### <span id="page-3-0"></span>Editing partner codes

If you are district coordinator or CIC Health, then you will be able to edit the *partner code* column of the patient. This can be used when switching schools, if the incorrect school was originally chosen, and more.

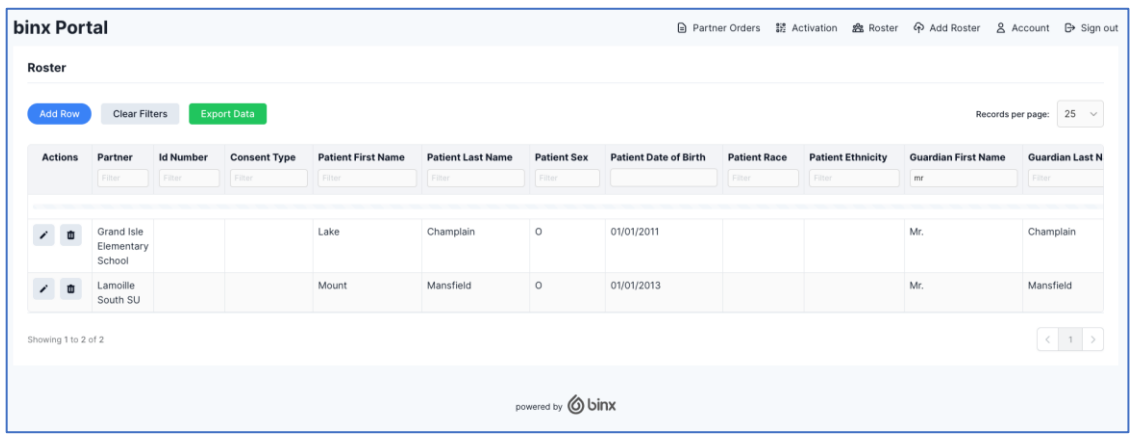

Under *Actions* select the pencil. You will then be able to switch to any partner code that is under your domain.

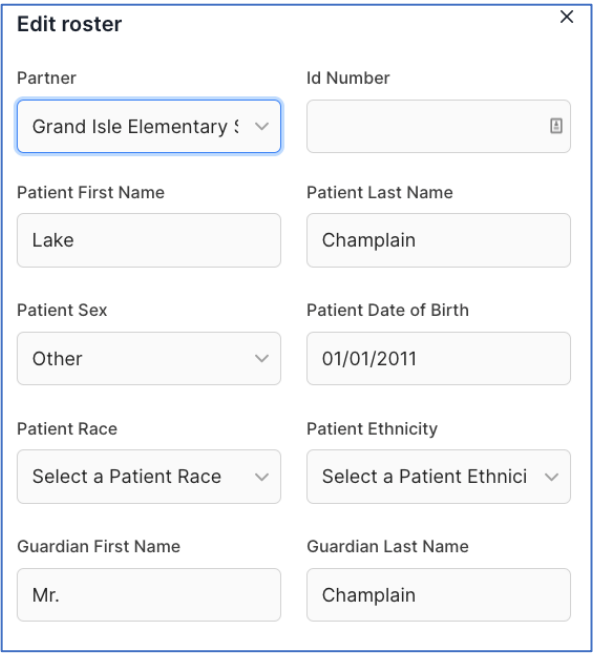

## <span id="page-4-0"></span>Kit activation by administrator

When the sample is collected the administrator then must activate the test for the patient in the binx portal. This links the test kit to the account.

#### <span id="page-4-1"></span>How to activate:

- 1. Select consent type from the dropdown
	- a. Any
	- b. Response
	- c. Surveillance

![](_page_4_Picture_60.jpeg)

2. Find the patient by typing in their first name, last name, DOB, or ID. A badge will indicate which consent is available and can be selected.

![](_page_4_Picture_61.jpeg)

3. Enter in the barcode from the sample label. For the VT program you must enter in both the activation code and the confirmation code which is a 4-character code in the upper right corner of the sample label. If this step isn't completed, it is likely the test will not be able to be performed by the lab.

![](_page_5_Picture_20.jpeg)

![](_page_5_Picture_21.jpeg)

*Upon activation the associated email address will receive a notification confirmation.*

#### <span id="page-6-0"></span>Add a new patient

When activating, if you want to add a new patient then you can do so right at the activation page. Make sure to enter all information in including consent type and activate with the barcode. This will also add an individual to the roster.

![](_page_6_Picture_18.jpeg)

#### <span id="page-7-0"></span>Parent/Guardian account creation

When the first test has been activated, the parent or guardian will receive an email letting them know the account has been created and to reset their password.

Step 1: Click on the link to reset the password

![](_page_7_Picture_3.jpeg)

Step 2: Enter in the email address that the account was set up with

![](_page_7_Figure_5.jpeg)

# Step 3: Reset the password

![](_page_8_Picture_29.jpeg)

# <span id="page-8-0"></span>Kit activation notification & view

For all proceeding tests, you will receive an email indicating when a test has been activated. The email will look the same for all dependents.

![](_page_8_Picture_30.jpeg)

View the test has been activated in the dashboard for all dependents at <https://app.mybinxhealth.com/login>

![](_page_9_Picture_25.jpeg)

# <span id="page-9-0"></span>Kit processing notification & view

You will receive an email when the test has been received by the lab and moves into "processing"

![](_page_9_Picture_26.jpeg)

View the tests in processing in the dashboard for all dependents at <https://app.mybinxhealth.com/login>

![](_page_10_Picture_25.jpeg)

## <span id="page-10-0"></span>Results notification & view

You will receive an email when the result has been released to the dashboard. Depending on the program, you may also receive a call from a clinician to talk through next steps.

![](_page_10_Picture_26.jpeg)

View test results in the dashboard for all dependents at<https://app.mybinxhealth.com/login>

![](_page_11_Picture_17.jpeg)

# <span id="page-11-0"></span>Settings

Adjust dependents' details, passwords, and notifications all from your account settings.

![](_page_11_Picture_18.jpeg)